## **คู่มือการใช้งาน ในการบันทึกรูปลงในโปรแกรมสารสนเทศทรัพยากรบุคคล (DPIS)** ี สำหรับข้าราชการ พนักงานราชการ และลูกจ้างประจำ

- 1. ก่อนเข้าสู่ระบบทางเว็บไซต์ https://moc.dpis.go.th/users/[member](https://moc.dpis.go.th/users/member/login)/login ให้ทำการ Scan รูปภาพ ของตนเองลงในคอมพิวเตอร์ให้เรียบร้อยก่อน **(ประเภทไฟล์ .JPG เท่านั้น)** จากนั้นจึงเข้าสู่ระบบ
- 2. เข้าสู่ระบบทางเว็บไซต์ https://moc.dpis.go.th/users/[member](https://moc.dpis.go.th/users/member/login)/login โดยใช้ Google Chrome
- 3. ใส่ Username (เลขประจำตัวประชาชนผู้ใช้งาน) และ Password (รหัสผ่านที่ตั้งไว้เมื่อตอนลงทะเบียน)
- 4. เมื่อใส่ Username และ Password ให้กดปุ่ม (พันธะพาก) เพื่อเข้าสู่ระบบ ดังรูป

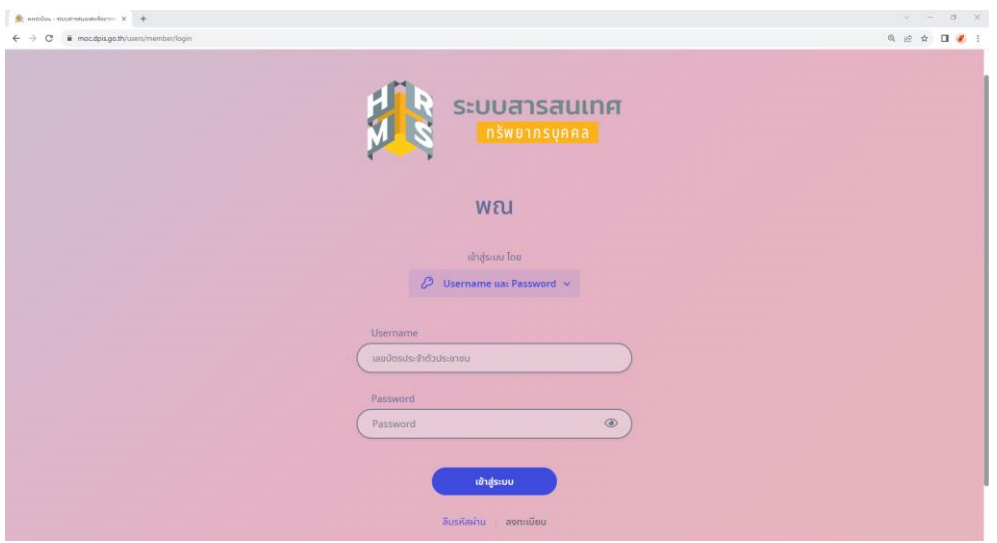

5. เมื่อเข้าสู่ระบบมาแล้ว ให้ไปคลิกที่ จะปรากฎหน้าจอนี้ดังรูป

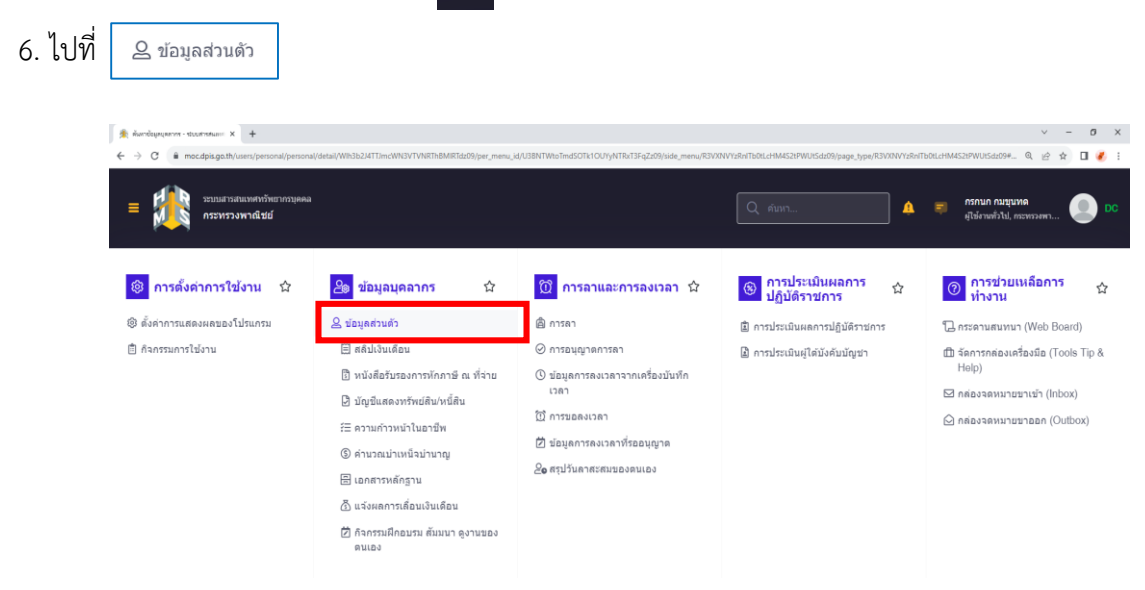

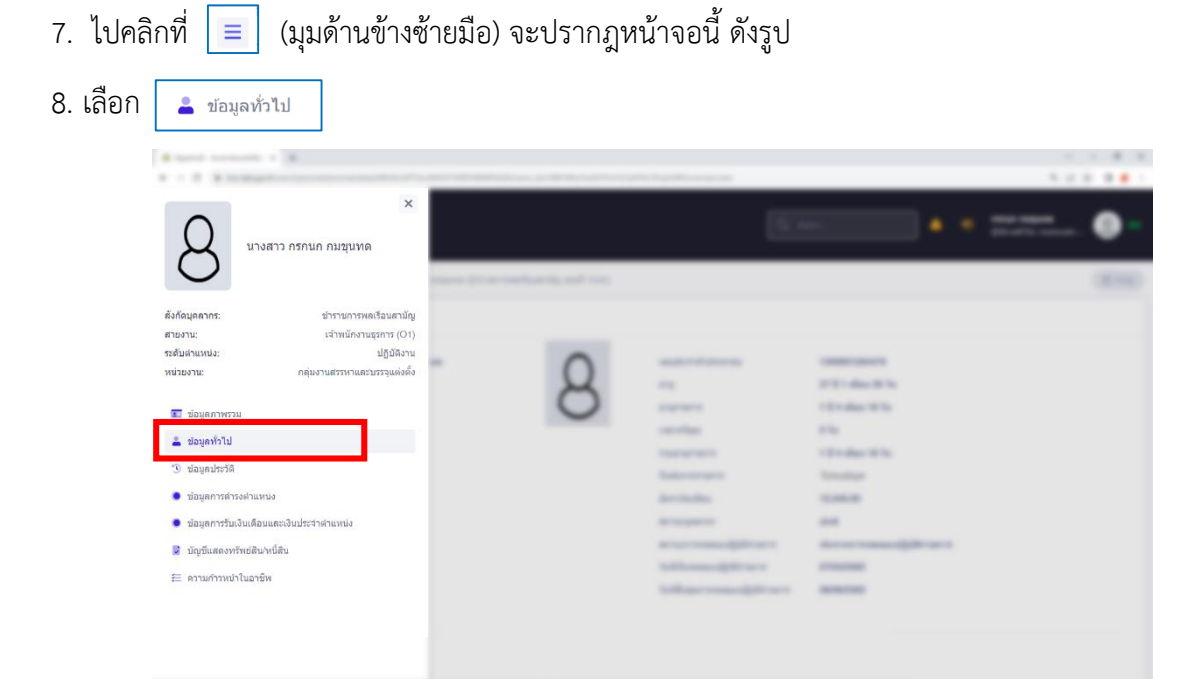

9. เมื่อคลิกเข้ามาแล้วจะปรากฏหน้าจอดังรูป ให้คลิก <u>แนบรูปโปรไฟล์</u> <mark>ดังรูป</mark>

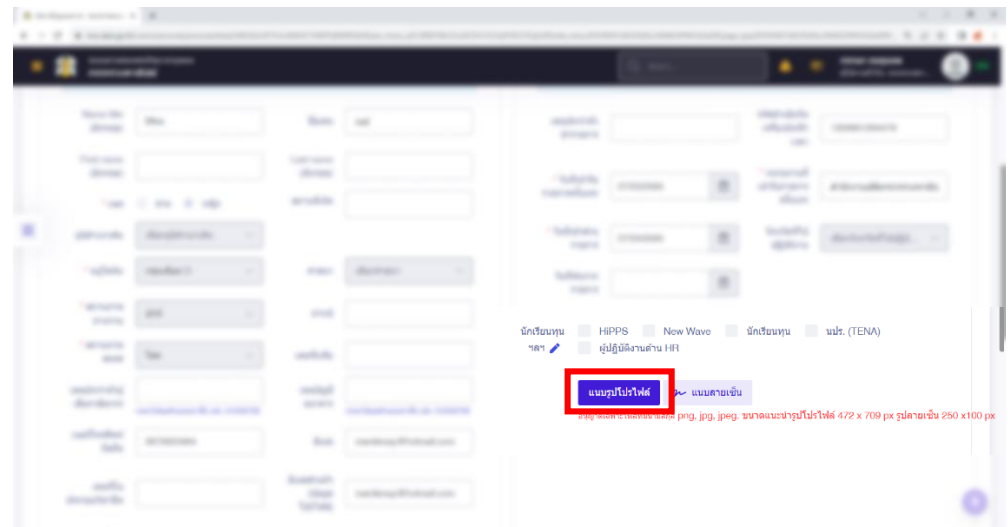

10. ให้คลิก **เลือกไฟล์ ดังรูป**

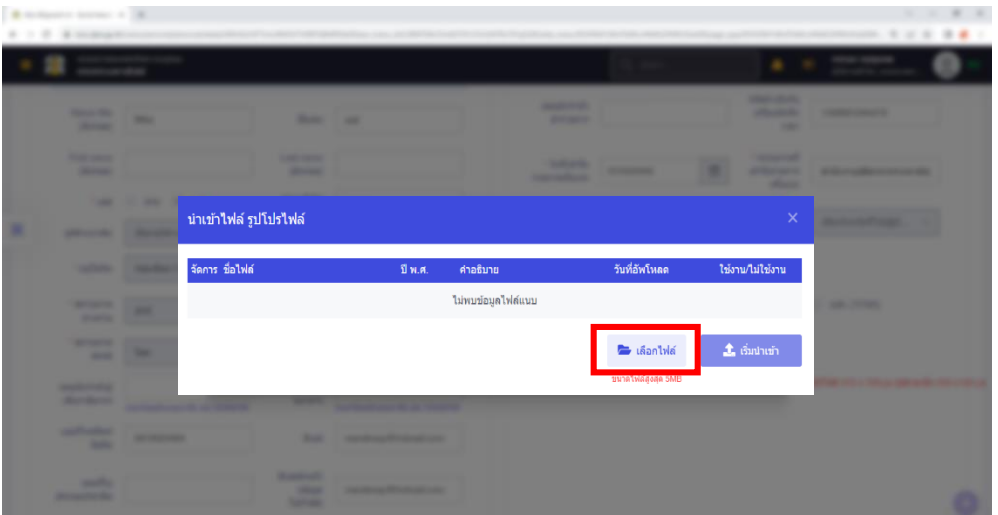

## 11. เลือกรูปที่เราได้บันทึกไว้แล้ว จากนั้นคลิก **Open** ดังรูป

| หนังสือรับรองพินเดิง ^<br>OneDrive<br>This PC<br>3D Objects<br>Desktop<br>Documents<br>Downloads<br><b>h</b> Music<br>Pictures<br>Wideos<br>OS(C)<br>$\longrightarrow$ DATA (D:)<br>DVD RW Drive (E) | New folder<br>Organize v |  |  |  | $\Box$<br>▥ |
|----------------------------------------------------------------------------------------------------|--------------------------|--|--|--|-------------|
|                                                                                                    |                          |  |  |  |             |
|                                                                                                    |                          |  |  |  |             |
| $\sim$<br>Personnel-HRM<br>Network                                                                                                    | Personnel-Admi           |  |  |  |             |

**หมายเหตุ** : รูปที่ใช้เป็นชุดเครื่องแบบปกติขาว

 $\ddot{\phantom{1}}$  $\hat{\mathbf{t}}$  เริ่มนำเข้า (1) 12. เมื่อเลือกรูปแล้วจะปรากฎหน้าจอ ดังรูปนี้ จากนั้นให้คลิกที่

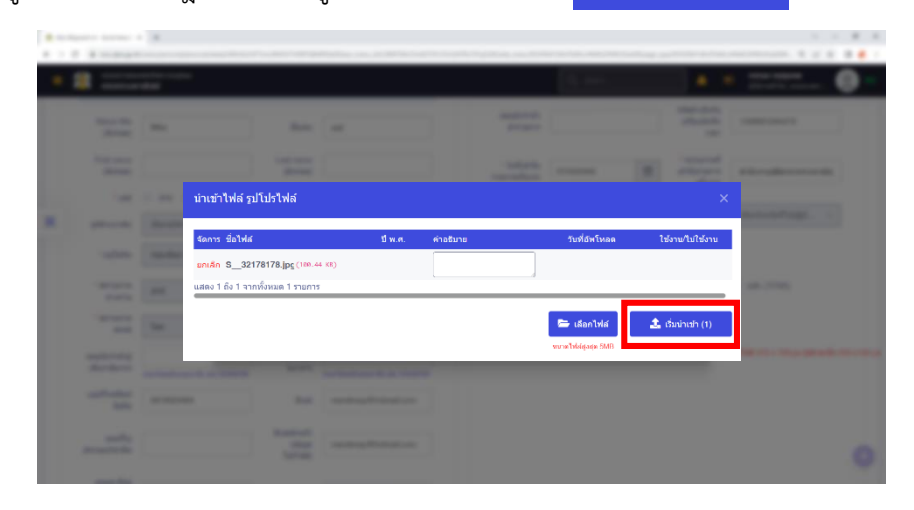

13. หลังจากที่น าเข้าแล้ว ให้คลิกที่ช่อง เพื่อเปิดใช้งานรูปถ่าย กดปุ่ม **ตกลง** กดปุ่ม **ยืนยัน**

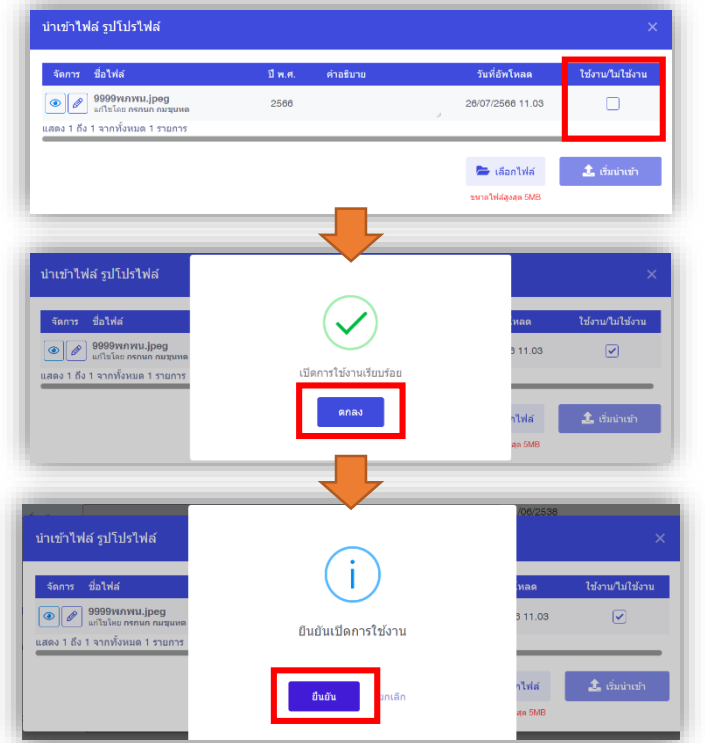